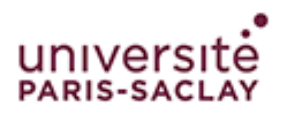

## **Connexion à eduroam**

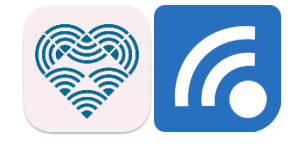

## *iPhone – iPad - Android*

**Cette procédure est à faire à chaque changement du mot de passe** 

## **de votre compte institutionnel**

Téléchargez l'application suivant l'OS de votre périphérique :

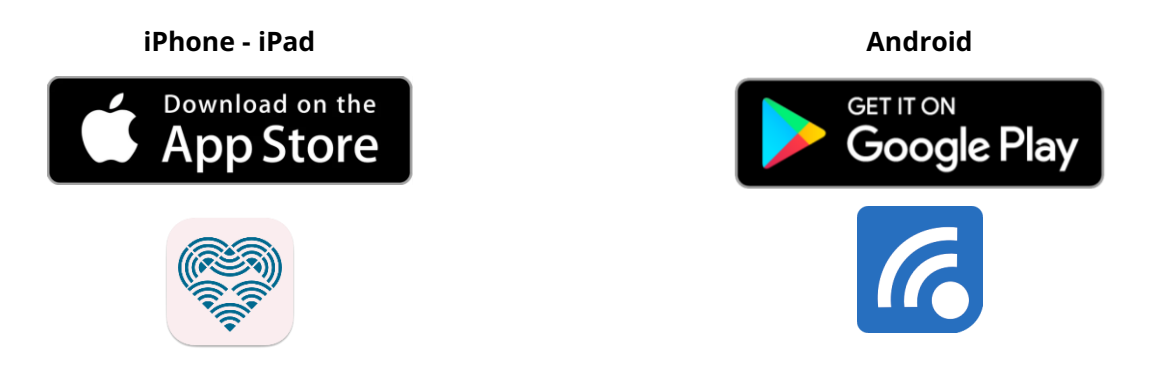

Ou recherchez l'application *geteduroam* développée par *SURF B.V*. sur l'*App Store* ou sur *Google Play*.

Une fois l'application installée, ouvrez-la. Vous arriverez directement sur la recherche des

établissements. La recherche ne fonctionnant pas très bien, nous vous invitons à chercher directement *Saclay* (1) et sélectionnez *Université Paris-Saclay* (2) :

## **iPhone, iPad et Android**

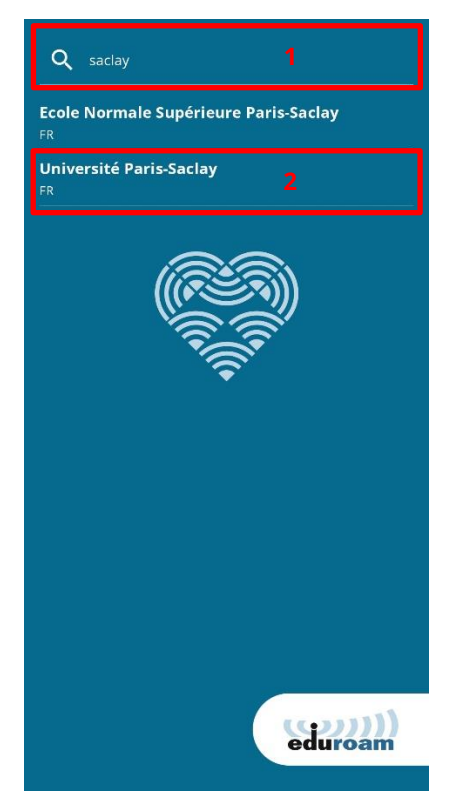

L'application vous demandera ensuite de rentrer votre identifiant institutionnel sous la forme

*prenom.nom@universite-paris-saclay.fr* (1) et le mot de passe (2) de votre compte. Validez ensuite (3) :

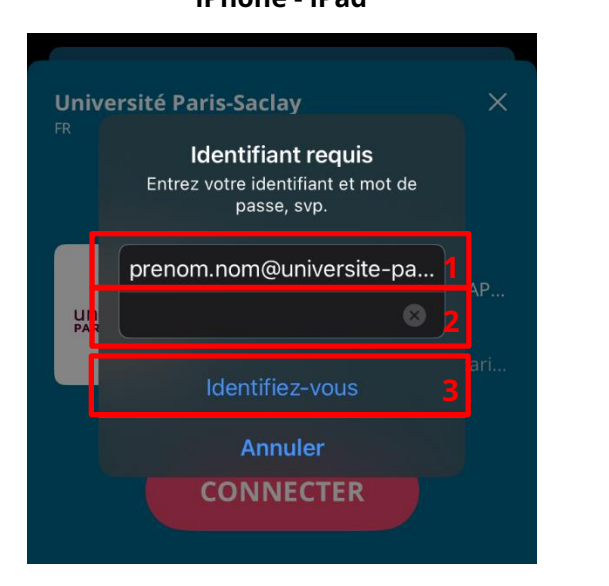

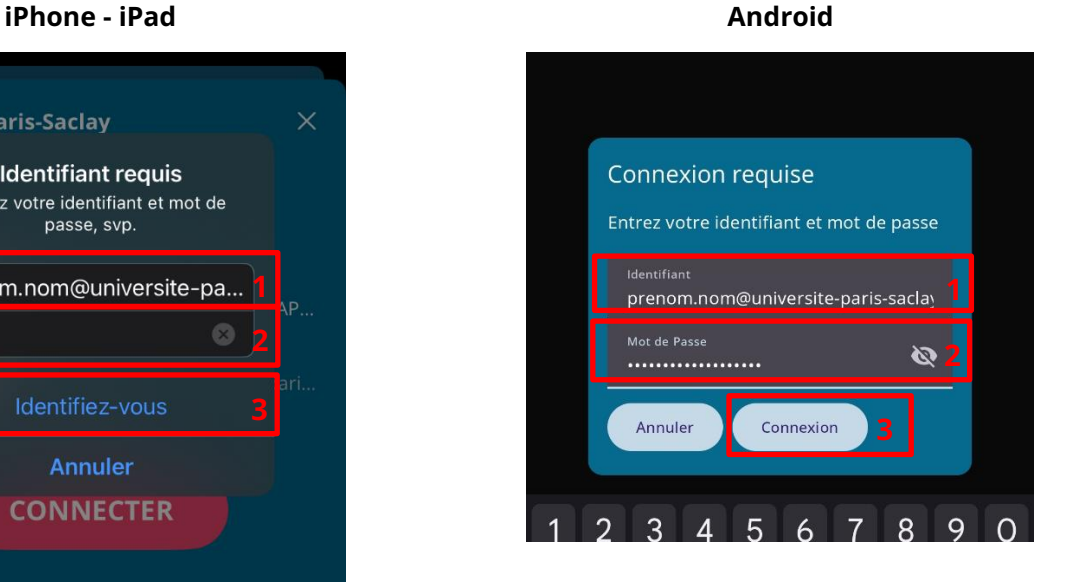

Le téléphone vous demandera ensuite d'ajouter ou de connecter le réseau Wi-Fi :

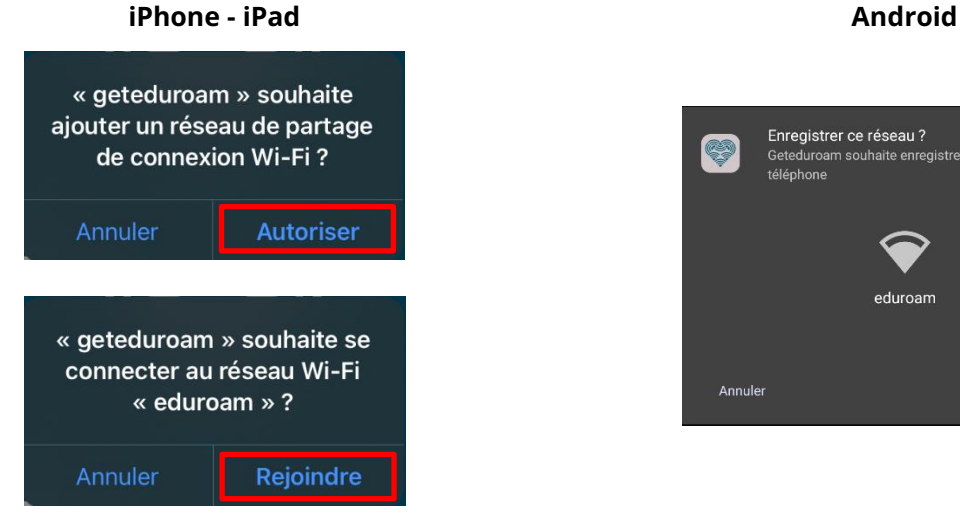

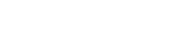

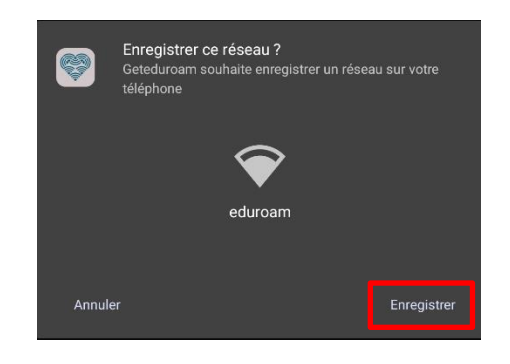

Vous êtes maintenant connecté et pouvez fermer l'application :

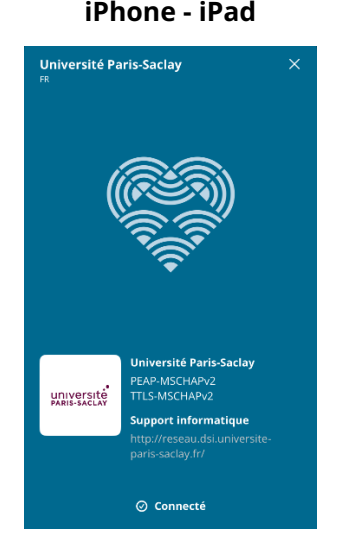

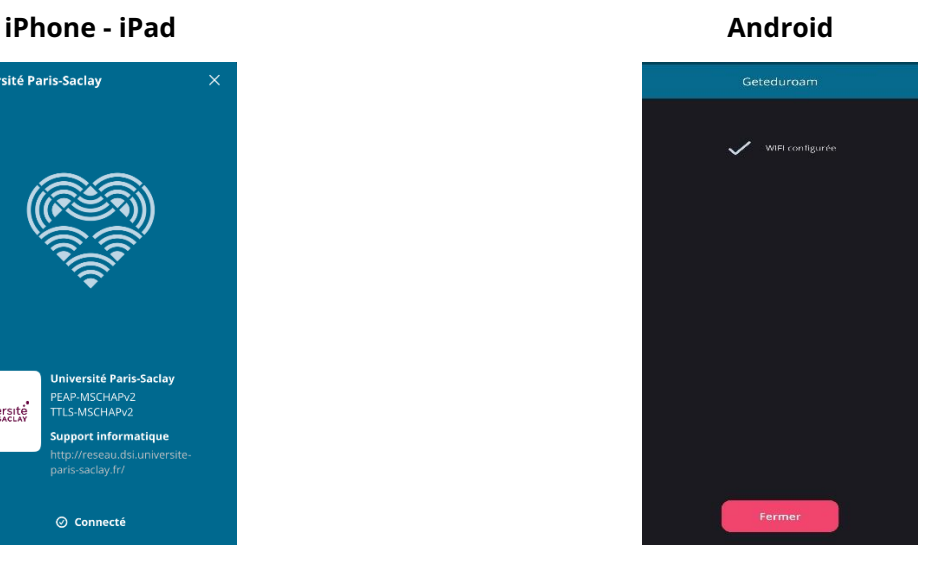